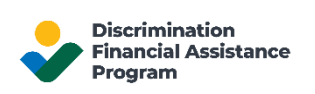

# Sign in to Your DFAP Online Account

This page provides step-by-step information on how to login and access a DFAP Online Application account.

### Step 1: Go to 22007apply.gov, then click 'Login'

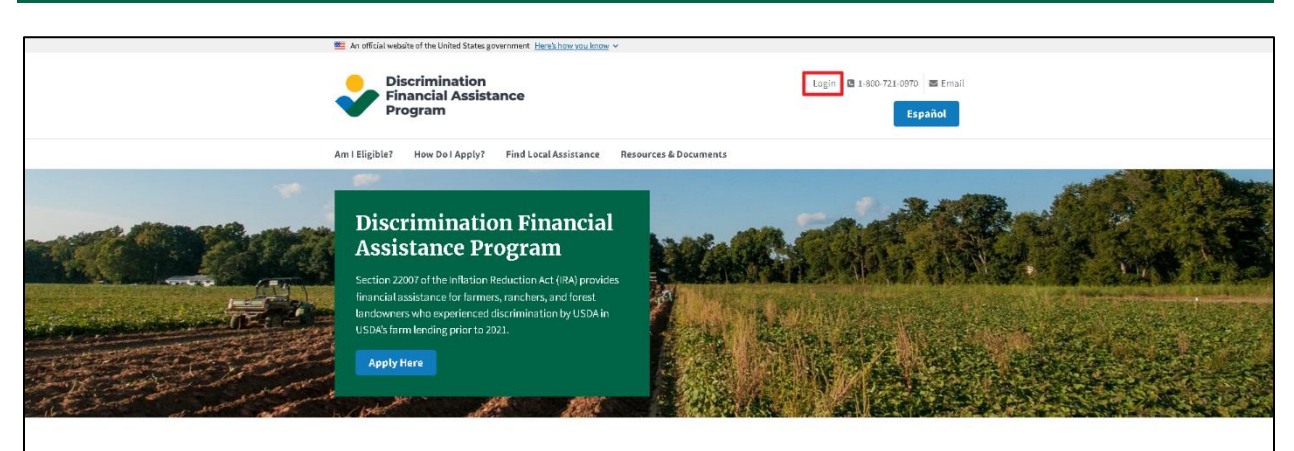

Enter your email address, then click 'Continue'.

Next, enter your password, then click 'Sign In'

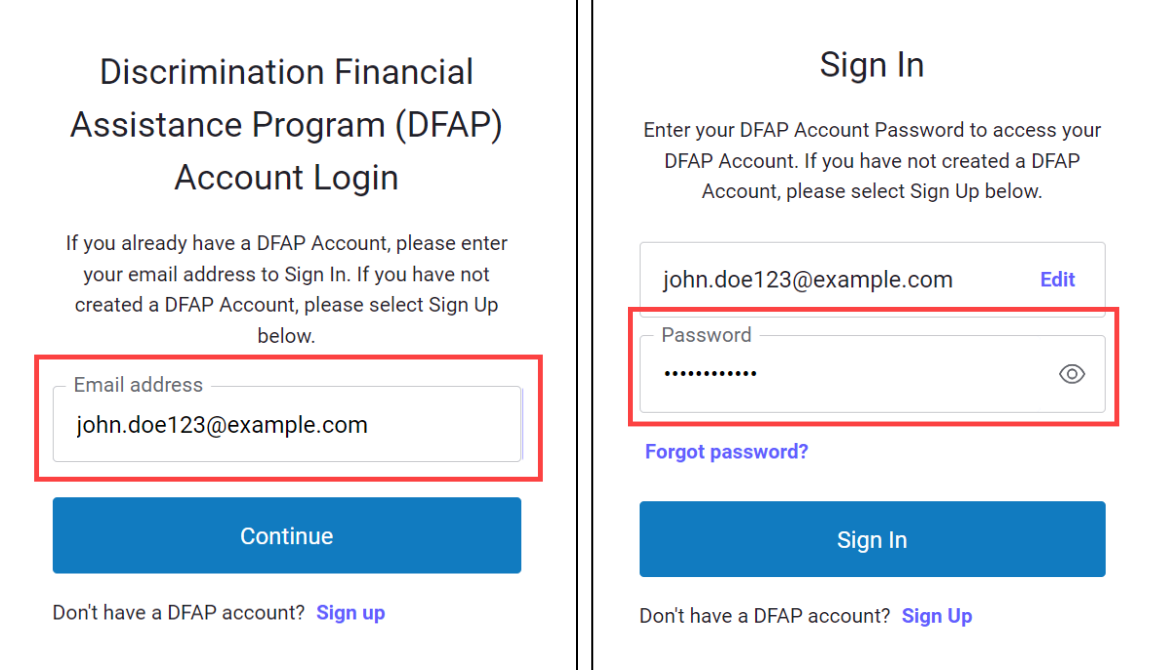

NOTE: **If your device uses fingerprint or face recognition, and you enabled your account to use your fingerprint or face to log you in**, no password or verification code is required to Sign In.

For fingerprint or face recognition, select 'Continue' then follow the directions on your browser or device to complete the setup. Select 'Continue' on the 'Registration Successful' to finalize the process.

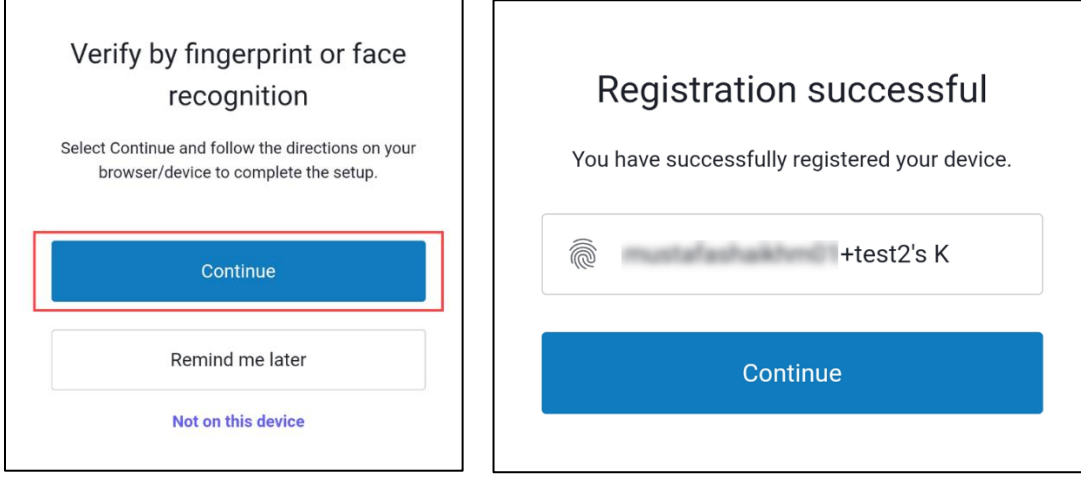

#### Step 2: Verify Your Identity

**If you are using SMS/Text to verify your identity**, you will be automatically sent a new one-time verification code to your registered mobile phone number each time you login to your account.

Proceed to 'Step 3' once your code is received.

- If you did not receive your code, click "Resend" at the bottom of the screen.
- If you are having problems accessing your one-time code, select 'Try Another Method', then select Email. We will then send you a new one-time verification code to the email address associated with your DFAP online account.

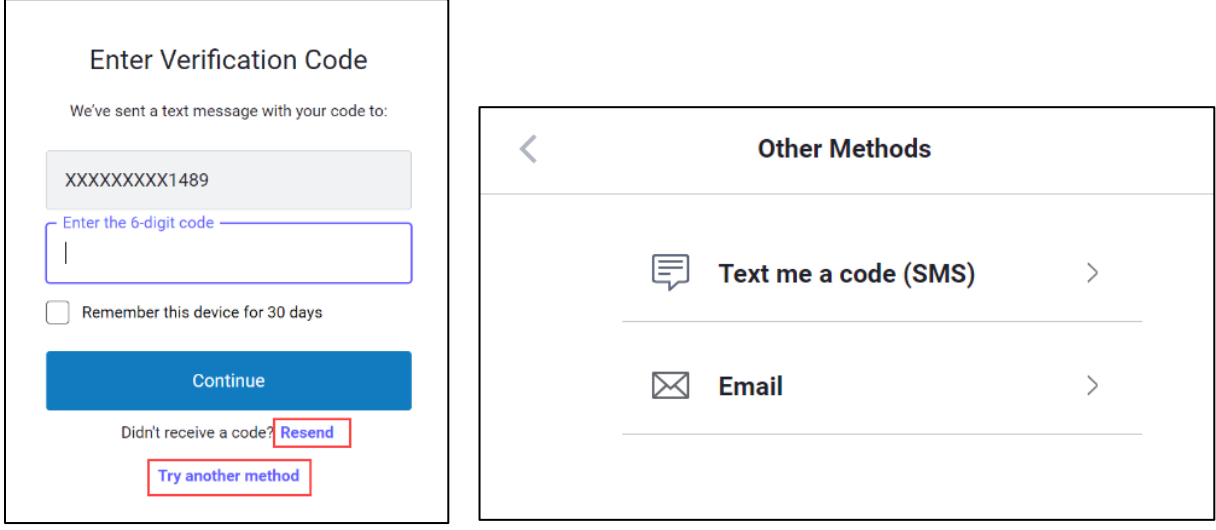

**If you are using an authenticator app to verify your identity, open your authenticator app to obtain your one-time verification code.**

**Verify Your Identity via Authenticator**

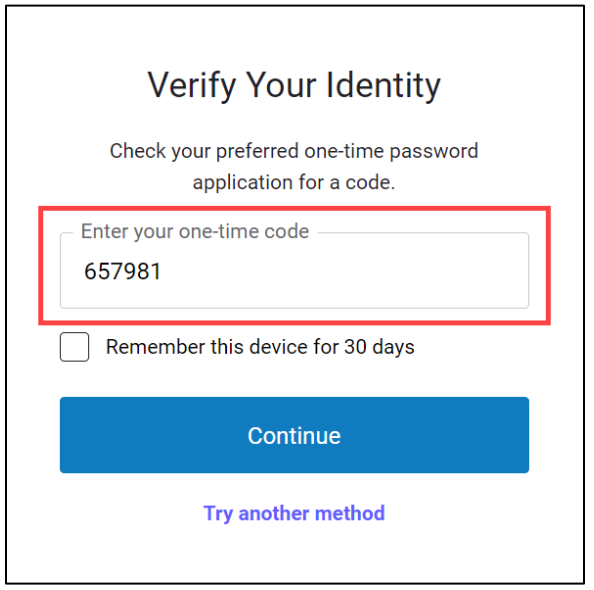

## Step 3: Enter the Verification Code

Once you have the one-time verification code, enter it in the 'Enter the 6-digit code' box, then click 'Continue'.

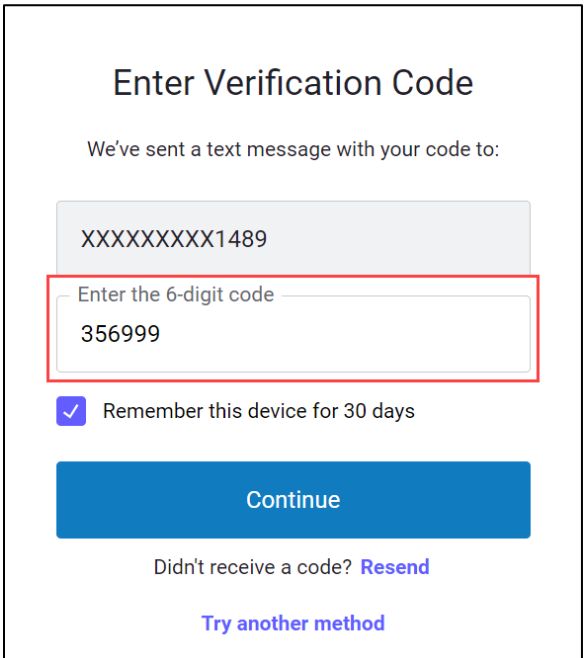

# Step 4: View your DFAP Online Application Dashboard

You are now logged into your DFAP account. You can now submit a New Application, editing an In-Progress Application, or view the status of an existing Application.

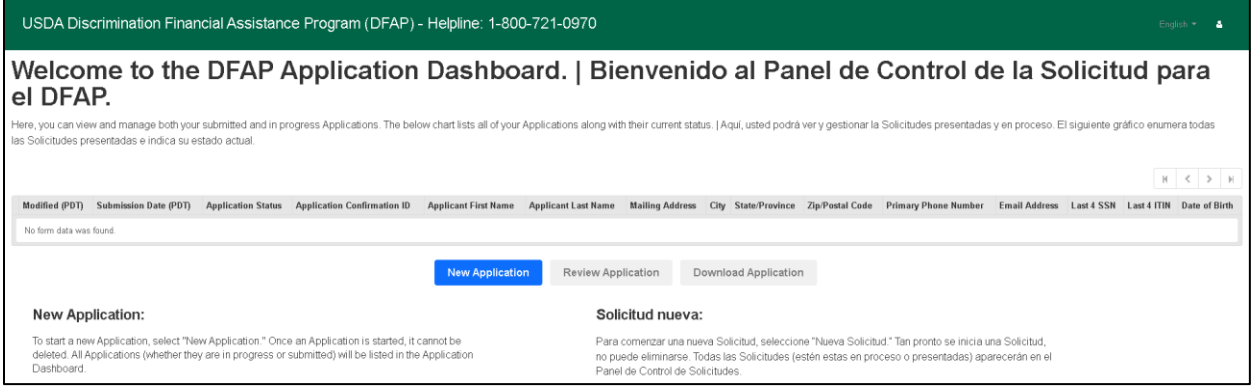